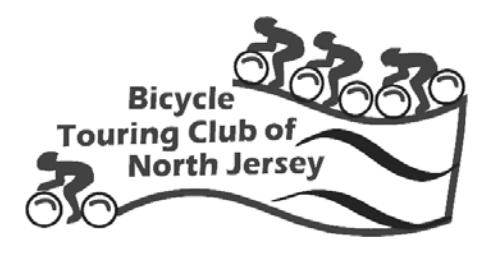

## **Adding a Ride**

**1. Log on to the web site: Use your email address and Password is your Membership**

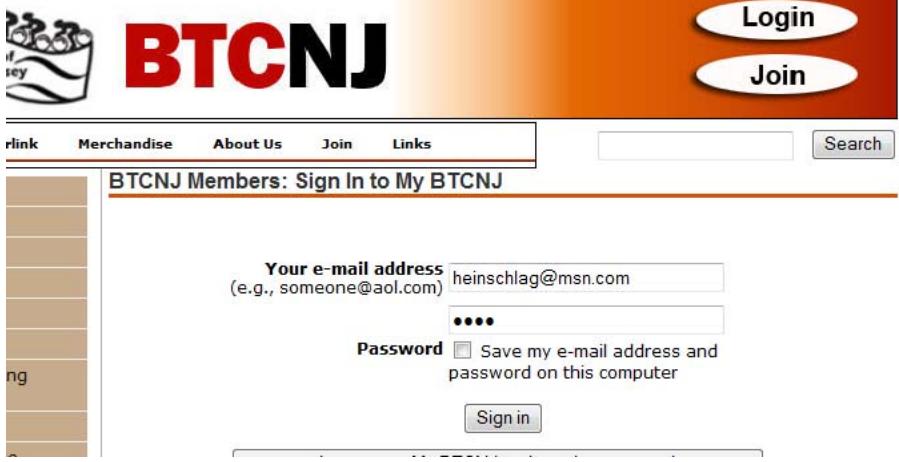

**2. On the left, you will see a yellow list of functions. Choose Ride Leader Functions:**

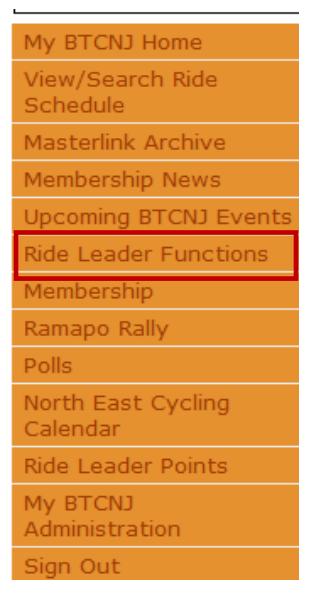

You may also go directly to View/Search Ride Schedule to add a ride to a specific date.

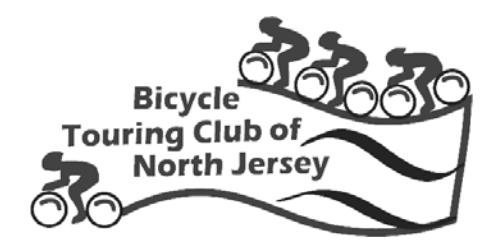

3. Check that your start location is in the website. You can open the link for a list of start locations already loaded in the web site, or you can check the drop-down list for the start site.

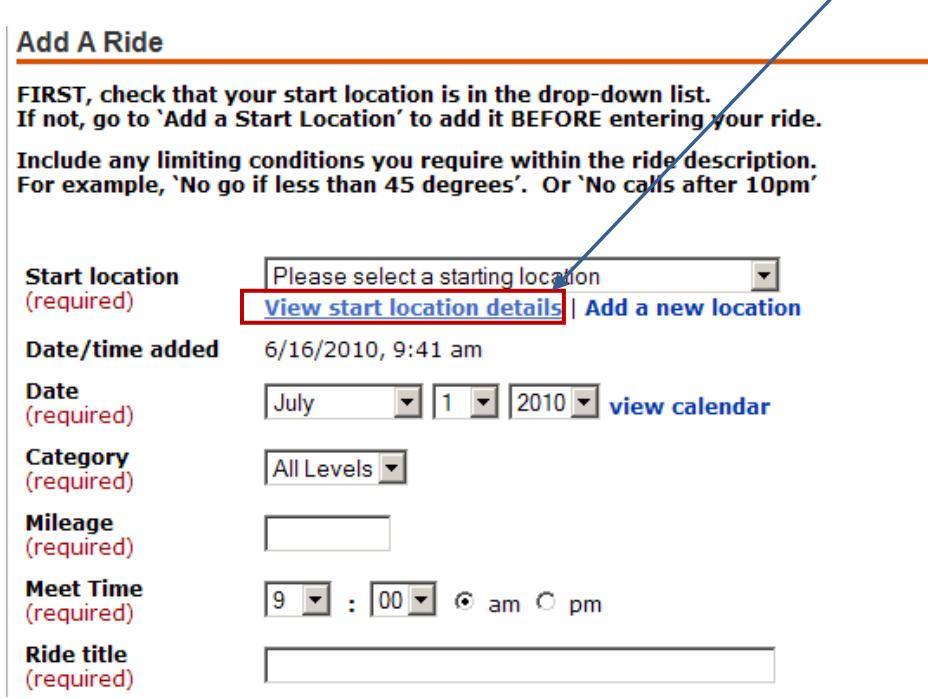

4. If you are using a start location not shown in the list, you must first add the new location from the **Ride Leader Functions:**

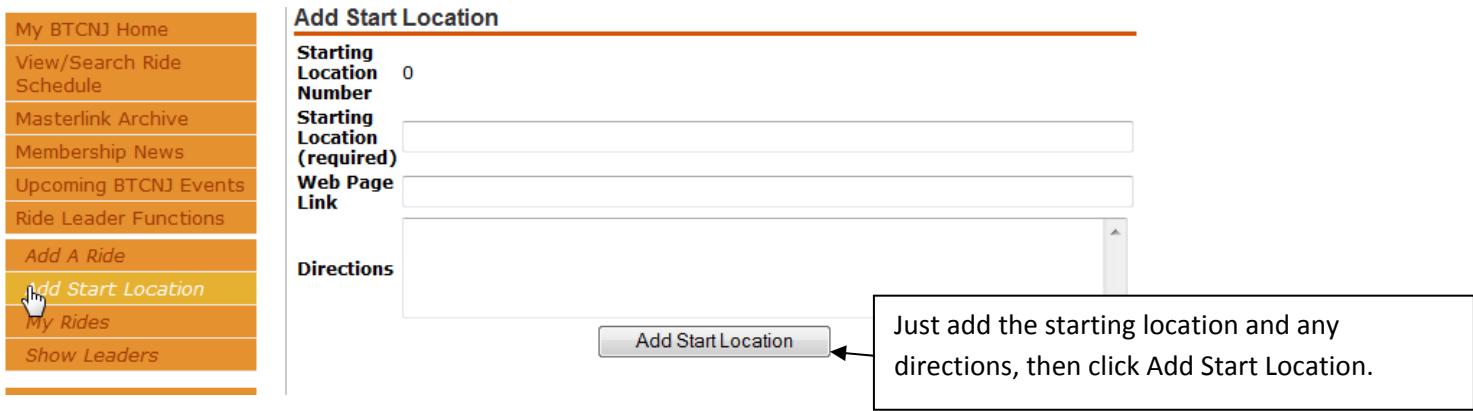

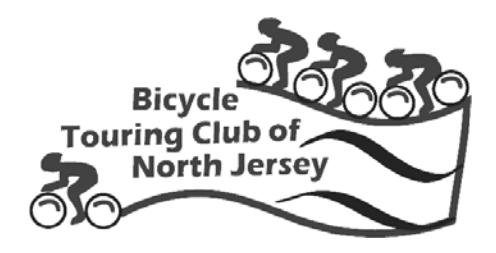

**5. To add a ride, click on Add a Ride:**

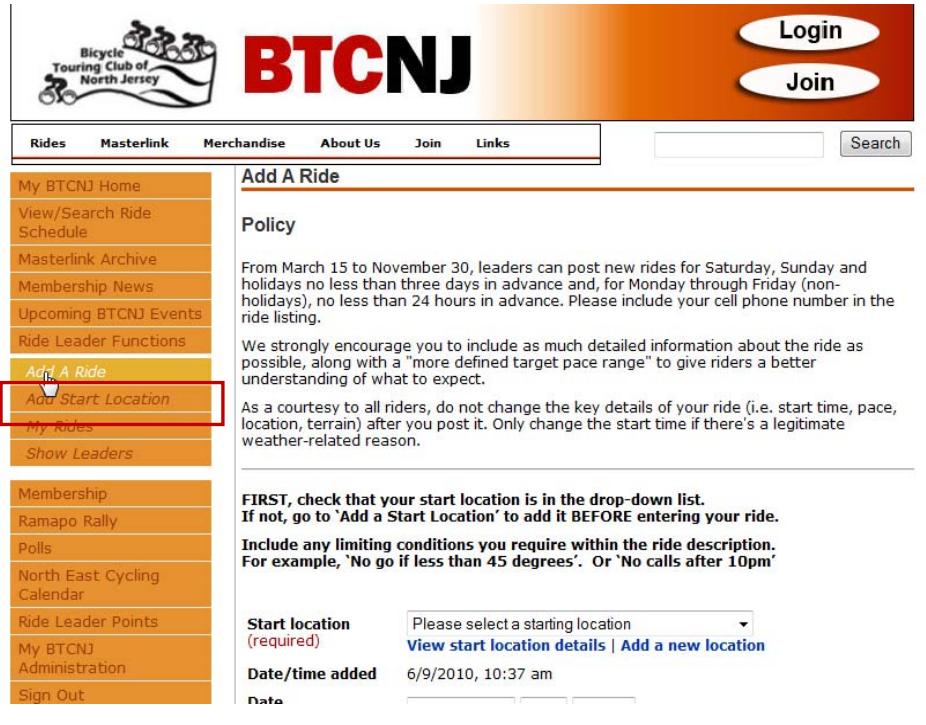

You can choose the start location, date, ride category, and co-leader if needed, from the drop-down lists. Include in the Description any limiting conditions, for example, "No go if less than \_\_\_\_\_" or "No Calls After\_\_\_\_\_". This is also where you describe the terrain (such as rolling to moderately hilly) Click Save Changes. \*\*Notes: When filling out mileage, just enter a number. Do not type the word "miles", and no spaces. Only 1 category permitted per ride. Limit of 1 leader and 1 co-leader.

6. Once your ride is entered it can easily be edited for changes or modifications to ride details as **needed by the leader without contacting the Rides Lieutenant or Captain unless after the Rides Editting deadline.** 

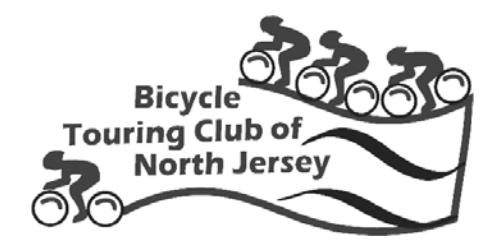

7. Choosing a cue sheet: You can add a cue sheet from the library to your ride: When entering or editing your ride, click on "add a cue sheet for a new cue sheet", or "view/download cue sheet" for **existing cue sheet in the library.**

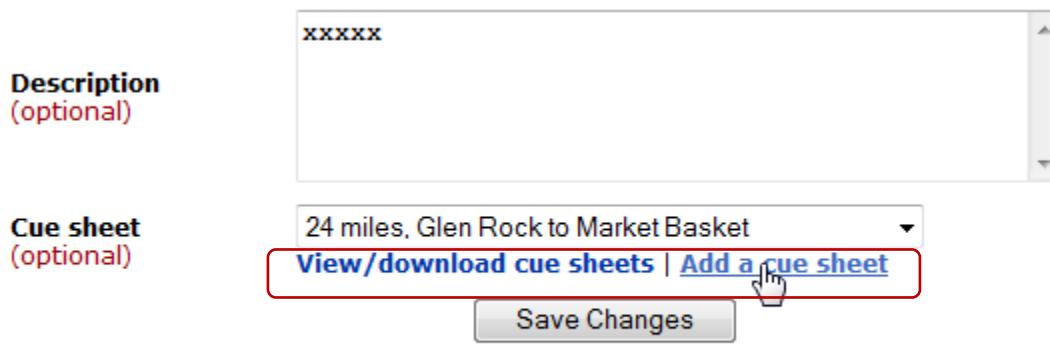

When you choose view/download cue sheets, a list of cue sheets from your starting location comes up. **Here are the cue sheets from Glen Rock starting point in this case:**

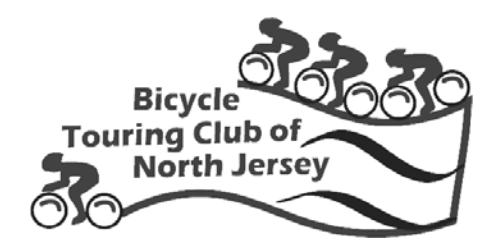

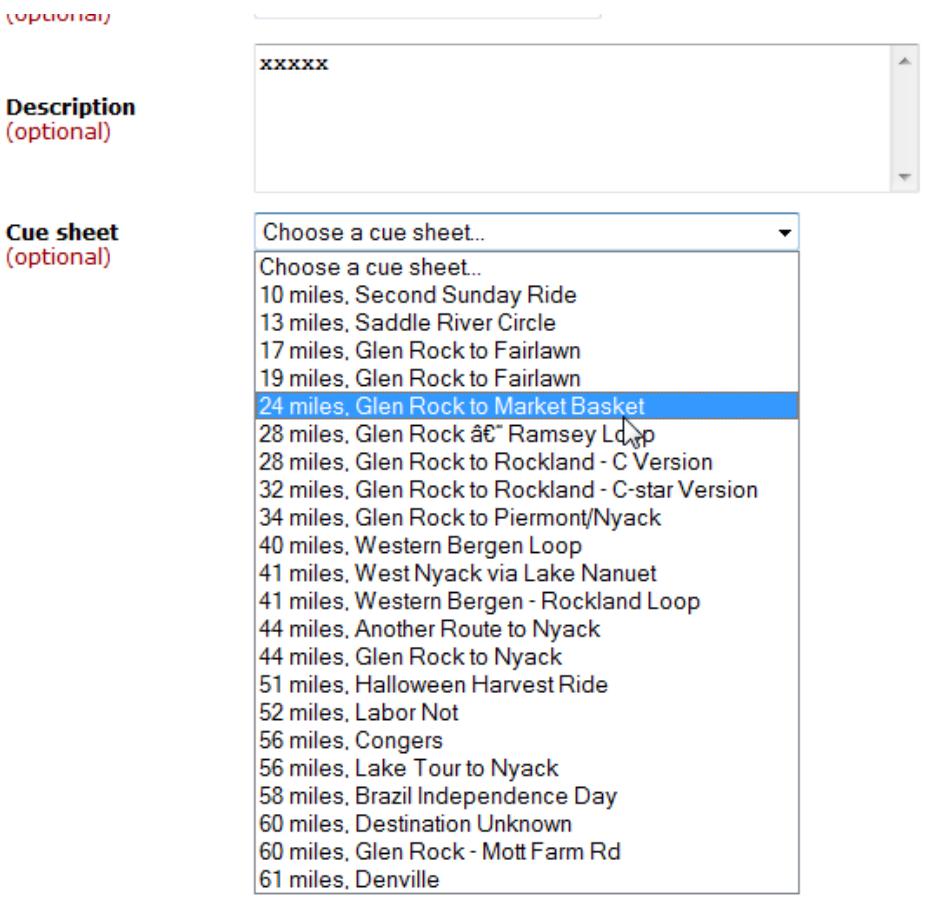

8. If needed, you can email riders who signed up for your ride to notify them about changes in time or location for the ride: To do this, find your ride in the rides list, and click on "Sign Up For This Ride"<br>maximum cannot account the contractor of the contractor of the maximum contractor of the contractor of the con

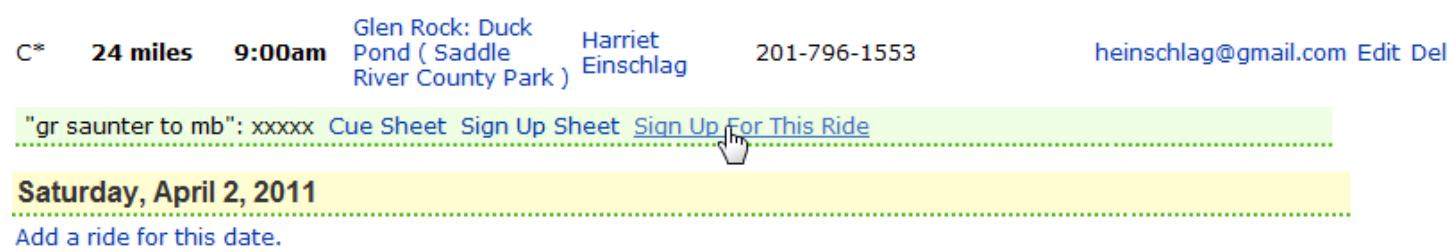

‐ 5 ‐

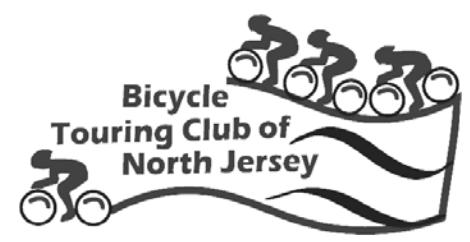

The next screen will show 2 options at the bottom: Print Sign Up Sheet, and Email all Signed up Riders:

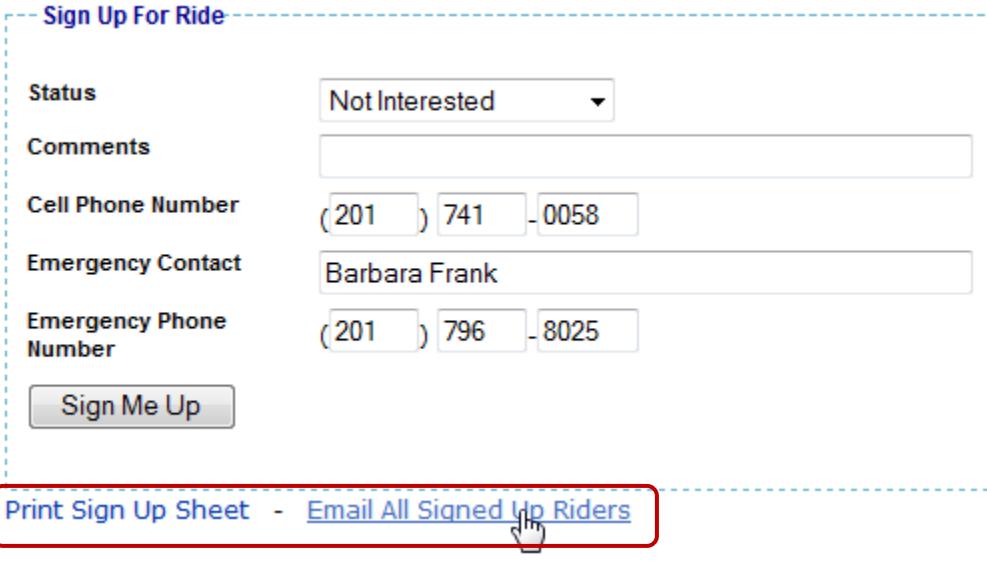

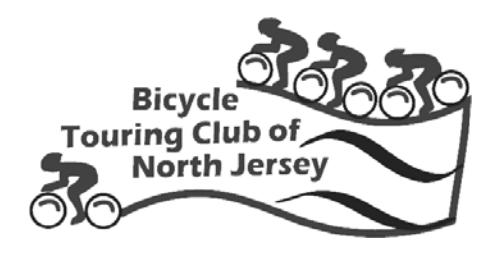

## **Closing a Ride**

9. When the ride is completed, close the ride with the status: To do this, in Leader Functions, go to My **Rides, click Edit:**

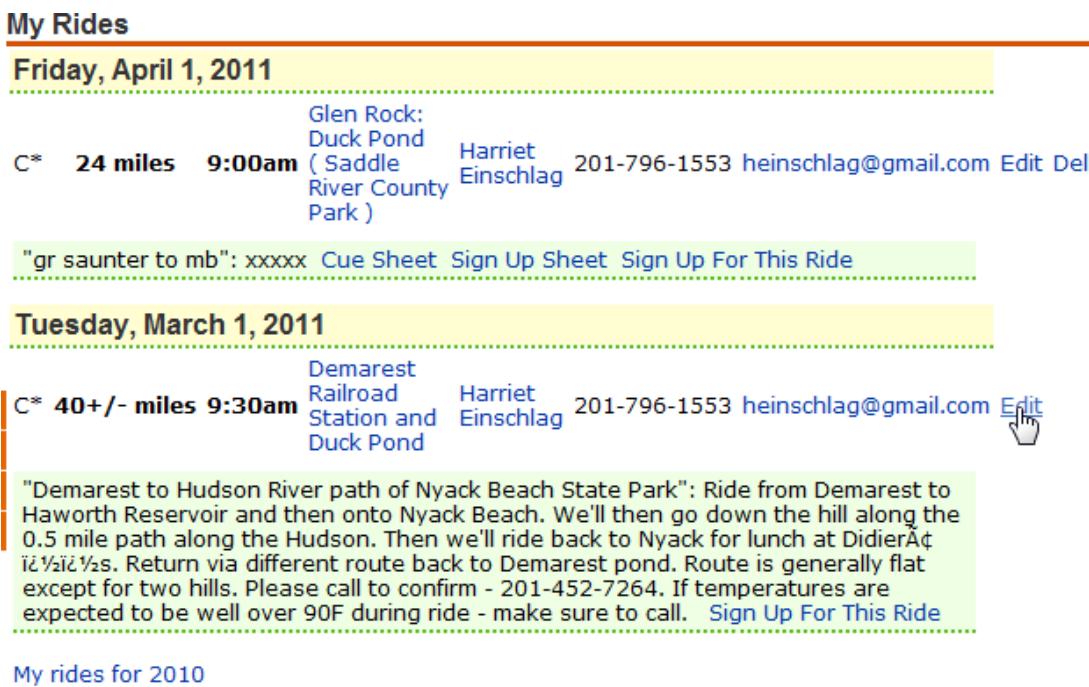

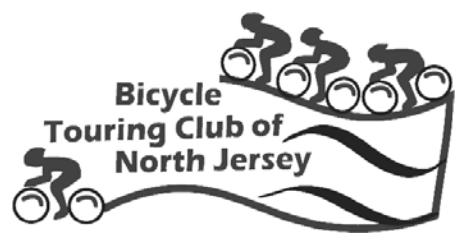

**Then scroll down to Ride Status and choose the outcome of your ride:**

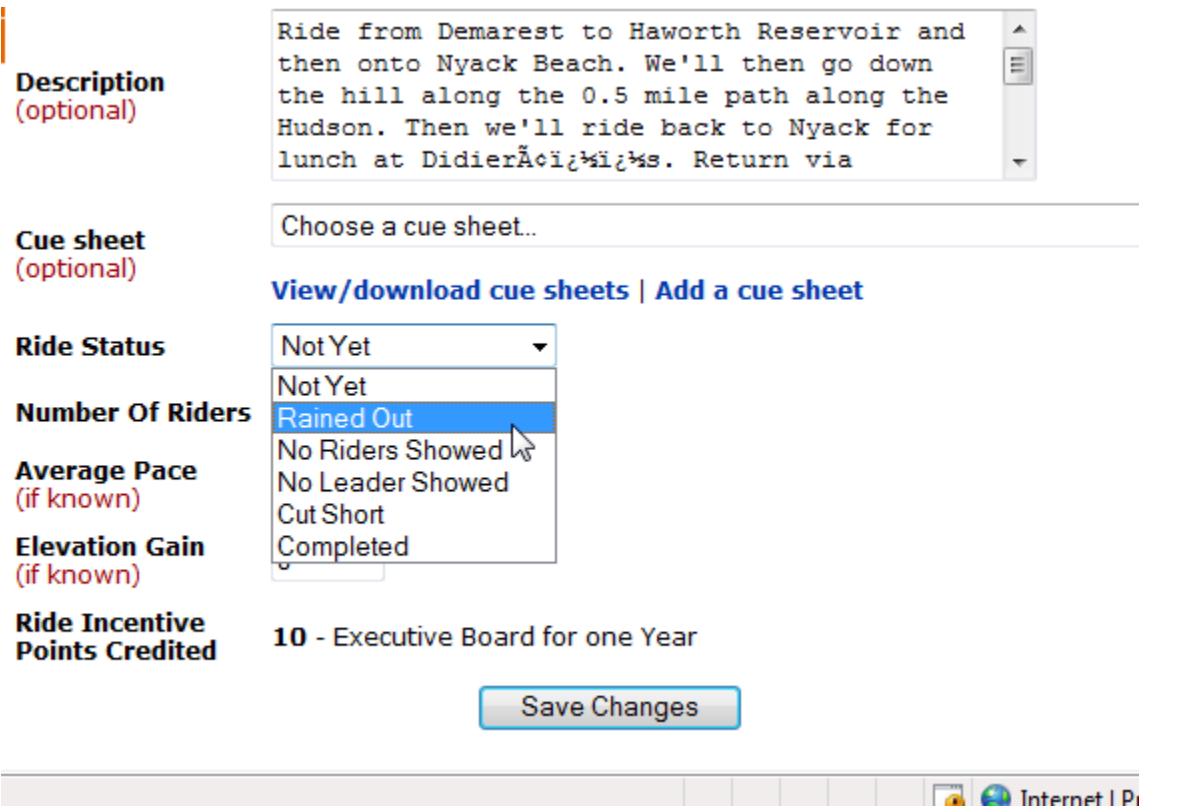

Enter the number of riders who participated and if you know the average pace and elevation gain, **please enter it. Click Save Changes.**

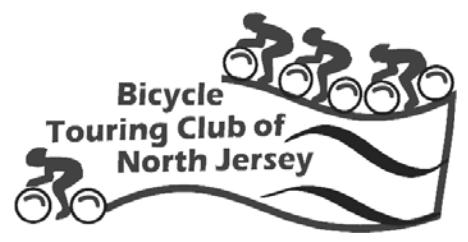

Enter the number of riders who participated and if you know the average pace and elevation gain, **please enter it. Click Save Changes.**

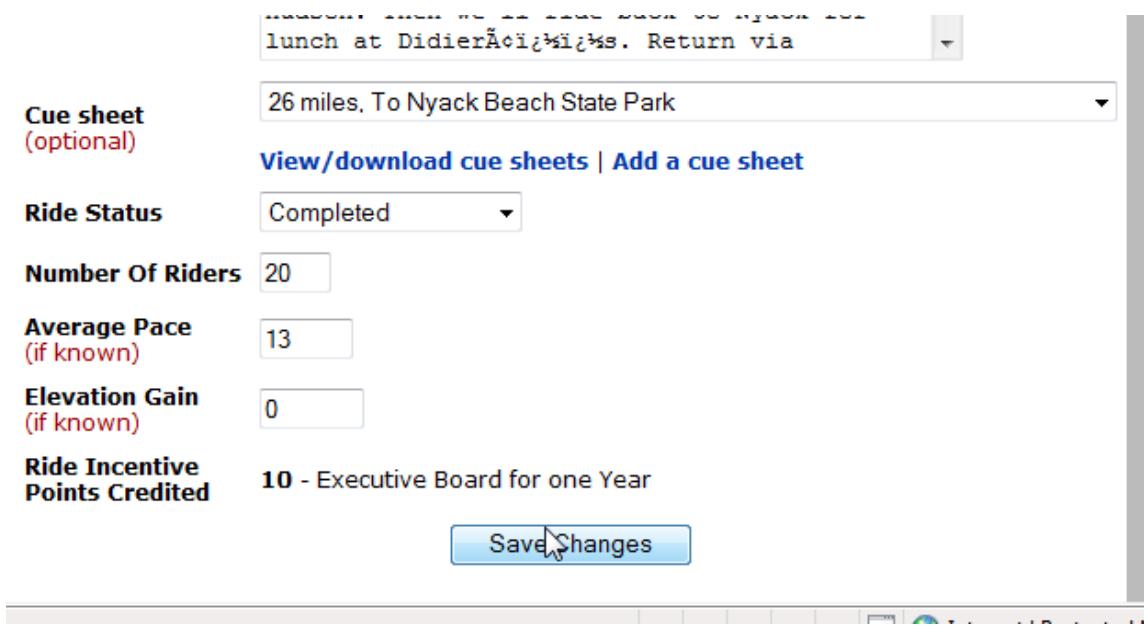

Mail, Fax or Scan & Email the completed Sign-In sheet to the Rides Captain. Contact information is at the **bottom of the Sign‐In Sheet.**

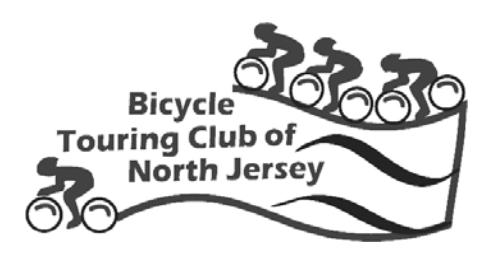

## **10. This is a guide of abbreviations for limiting conditions:**

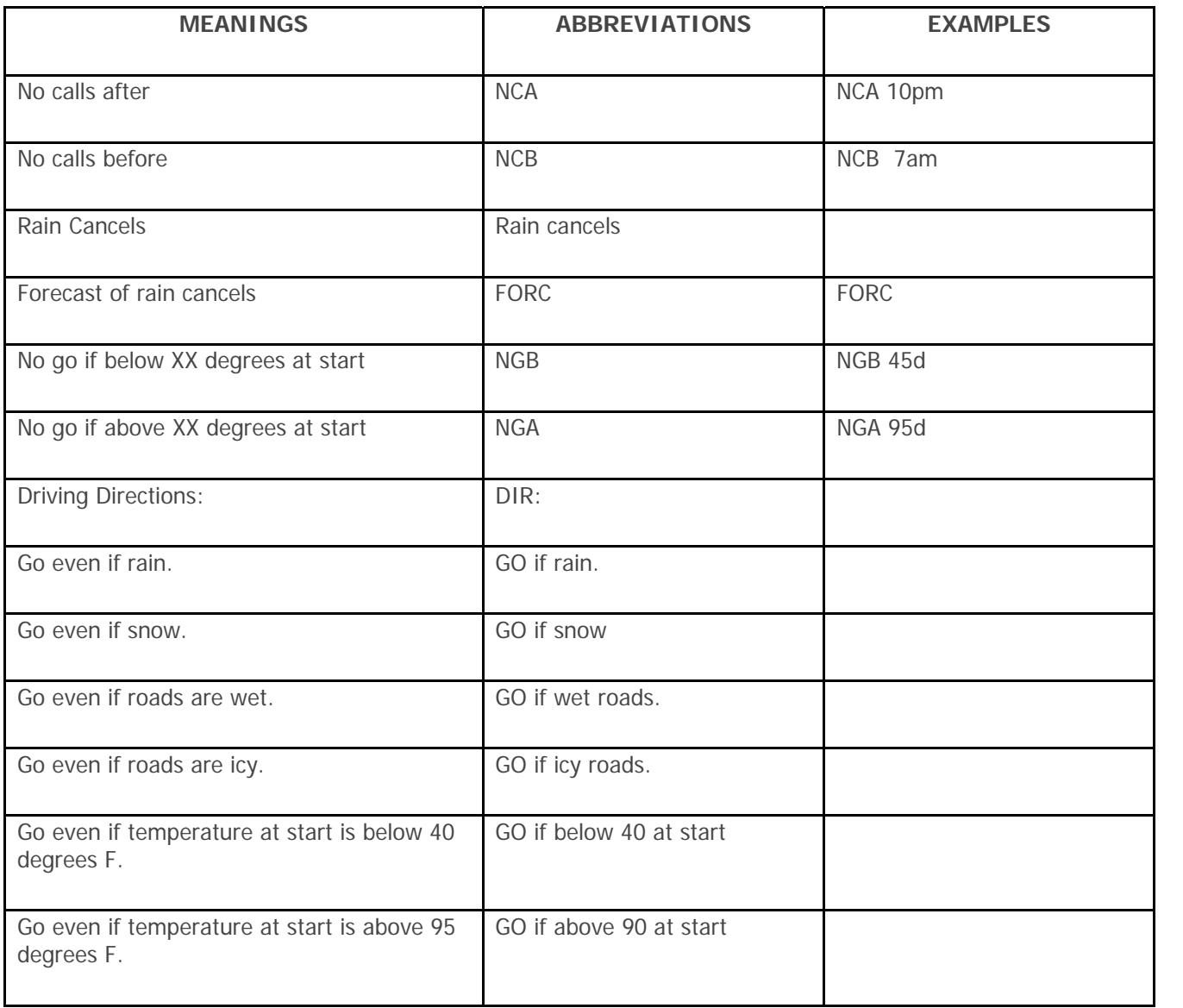